## **Donor Drive**®

## **Guide to Create Your Team**

As the community leader, you will create the team your community can join. Select "Register Now!"

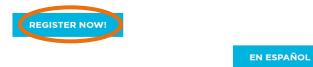

Enter your information to create your user account (orange) or log in if you have participated in one of or events before (purple). Then select "Continue to Next Step" (green).

## **Get Started**

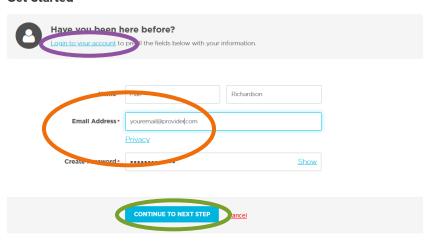

[continued on next page]

Select the **Team Type** that best reflects your community (orange) and then select "Continue to Next Step" (green).

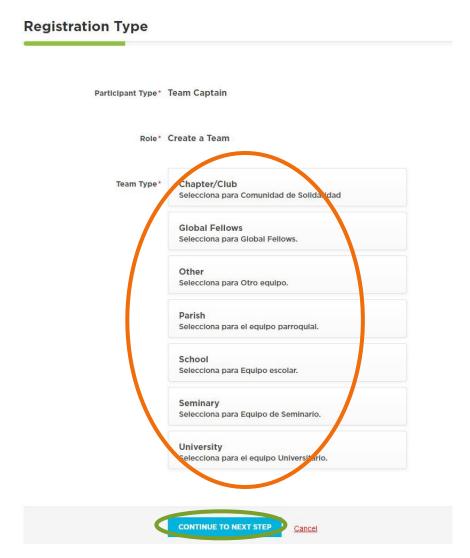

Once you select a team type, you will be asked to enter your **Team Name** (orange) and your team **Fundraising Goal** (purple). We encourage you to make sure your team's name clearly communicates who your group is, and that your goal is realistic while also challenging people. Select "**Continue to Next Step.**"

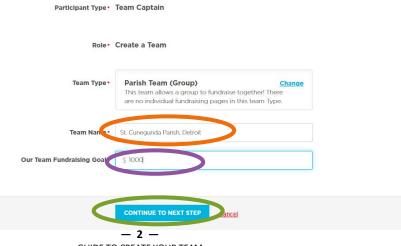

**GUIDE TO CREATE YOUR TEAM** 

Complete the **Registration Details** section as applicable. If possilbe, make the first gift for you team to get your team's fundraising started.

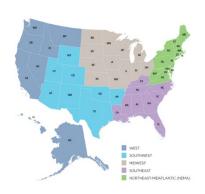

If you are doing this event as part of a Chapter/Club, you will be asked to pick your region. Find your state on the map above to determine your region.

- If possible, make a donation (orange).
- Are you doing this as part of a regional CRS Chapter/Club (purple)?
  If yes, select your region in the next question. If you are not a CRS Chapter/Club, answer no.
- Enter in your personal salutation this is because you are team lead (teal).

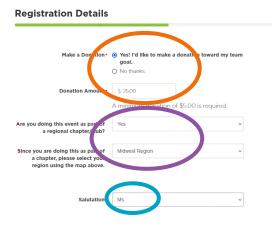

- Enter the mailing address and phone for your team (blue). If the team does not have a mailing address, use your address as team captain.
- Select Continue to Confirmation (green).

## Address Information

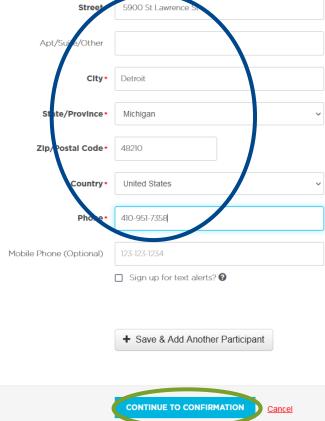

Confirm your team's details and then, then select "Complete Registration" (orange). When the pop-up box appears, select "View Your Team Page" (green).

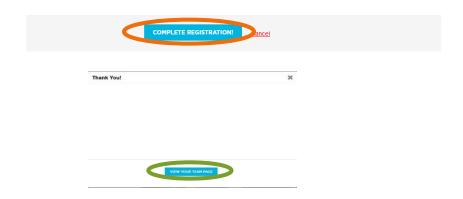

Now it is time to customize your team page—this is the page you will be sharing with team members, family, friends and supporters! Select the **pencil icon** to customize your page with a picture that represents your community (orange), edit your name if needed (purple). Select settings on the tab (teal) to get your team link. Note you can also select "Customize" (blue) so your team link ends with your community's name instead of a random ID #. Select "Save Changes" (pink). Lastly, select "Settings" again (teal) and then select

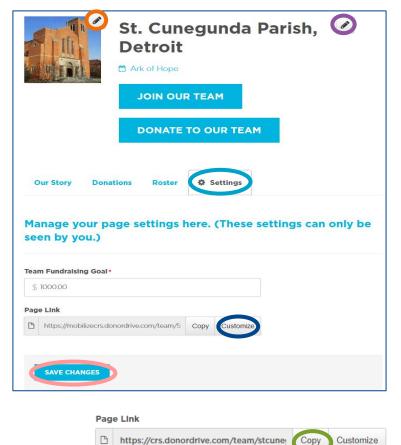

"Copy" (green) to copy the team link you want to share!

**Share your Team Link with members of your community!** Consider using social media, email, text, community newsletters, etc., to encourage them to join your team—or they can support your team from afar by making donations to the team or to participants!